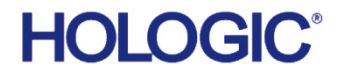

# **InSight™ Cyber-Security Product Report**

## **1.0 A Message to Our Customers**

Hologic, Inc. continues its dedication and commitment to provide the highest quality products and services to help diagnose and treat your patients. We at Hologic are aware of the threat posed by malicious users and viruses. We would like to inform you of the efforts that we have put forth in evaluating the risks to our products caused by these malicious attacks and computer vulnerabilities.

#### **Hologic's Response to Malicious Attacks, Viruses and Malware**

Hologic recognizes the need to react quickly to new attacks that may affect your systems. Of greatest concern to us are "Zero Day" exploits. These are attacks that have not yet been acknowledged by vendors (via a patch or fix method). Hologic has recently introduced a number of actions to deal with existing and future malicious attacks. They include:

- Creation of a Cyber Security Team. This team regularly convenes to assess the effect recent security patch releases may have on our products.
- Release of InSight™ Best Practices Guide to further minimize any harmful exposure. This guide may be found at<http://www.hologic.com/support/fluoroscan-mini-c-arm>
- Monitoring of recent vulnerabilities, including "proof of concept" testing.
- Hologic's Cyber Security Team reviews and tests the recent exploits, assessing the potential for harm to Hologic products.
- Creation of an InSight CyberSecurity section accessible via our website at <http://www.hologic.com/support/fluoroscan-mini-c-arm>

### **2.0 Products Affected**

This document pertains to the following product:

- InSight Systems running Windows XP
- InSight Systems running Windows 7

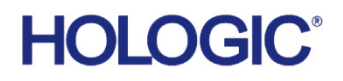

### **3.0 Anti-Virus**

Hologic acknowledges your concern for obtaining virus protection. Therefore, we have evaluated InSight with anti-virus software. We have found the following anti-virus products to be compatible with InSight:

- Symantec Endpoint Protection 12.1.4
- McAfee 14
- Trend Micro 2015 +

Instructions for installing and configuring these products can be found in *InSight Anti-virus Installation Instructions* on Hologic's InSight Product Support page in the CyberSecurity section: <http://www.hologic.com/support/fluoroscan-mini-c-arm>

#### **4.0 Hard Drive Encryption**

Symantec Endpoint Encryption has been validated to work with InSight software.

#### **5.0 Operating System Updates and Security Patches**

Hologic's products are considered medical devices, therefore you are not permitted to upgrade the operating system or apply service packs that have not been validated by Hologic. Hologic periodically performs regression testing on critical patches and service packs. The patches that have been validated and that you may install are listed below.

All System Updates and Security Patches to Windows XP as of April, 2014 have been validated to work with InSight systems.

All System Updates and Security Patches to Windows 7 as of October, 2016 have been validated to work with InSight systems.

#### **5.0 Installing Patches**

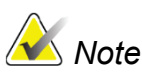

**Note** Ensure the system has access to Microsoft's update webpage before *proceeding*

- 1. On the InSight computer, login to Windows as an **Administrator**.
- 2. Install the patches as follows:
	- a. Exit InSight without shutdown.
	- b. Browse to<http://update.microsoft.com/windowsupdate/v6/default.aspx?ln=en-us> A pop-up may appear. If so, click **ACCEPT**. The Welcome to Windows Update page is displayed.
	- c. Click **Custom**. The message "Checking for the latest updates for your computer" is displayed. The Select High-Priority Updates page displays available patches for

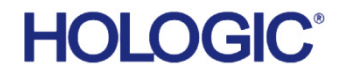

your system.

If the message "We've made upgrades" is displayed, click **Download** and proceed as described in step c.

- d. Click **High-priority** in the left window.
- e. Ensure that the patches selected are approved by Hologic before proceeding. Uncheck any patches that are not on the approval list.
- f. Click **Review and Install updates**. The Review and Install Updates page is displayed.
- g. Click **Install Updates.** The message "The updates are being downloaded and installed" and the status of the updates are displayed in a dialog box.
- h. Reboot the system.
- 3. Check that the patches you installed were downloaded.
	- a. Log in as an Administrator and browse to **Control Panel > Add/Remove Programs**.
	- b. Browse to the bottom of the list and ensure the patch you just downloaded is shown.

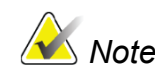

*Note If the system does not have direct access to Microsoft's update webpage, download the update from a separate PC or SUS server and place it on removable media.*

#### **Questions and Concerns**

If you have any questions or concerns, please contact Hologic Customer Service at 800.321.4659.